### 各部の名称とはたらき

⇒AirStationの電源がONになっているか、確認してください。 。<br>※ACアダプタは、AirStationのDCコネクタに奥までしっかりと差し込んでください。

⇒市販のユーティリティをお買い求めください。• Macintoshにインストールする [DAVE] や、Windowsにインストールする [PC MACLAN] などがあります。詳細は、各ソフトウェアメーカにお問い合わせください。

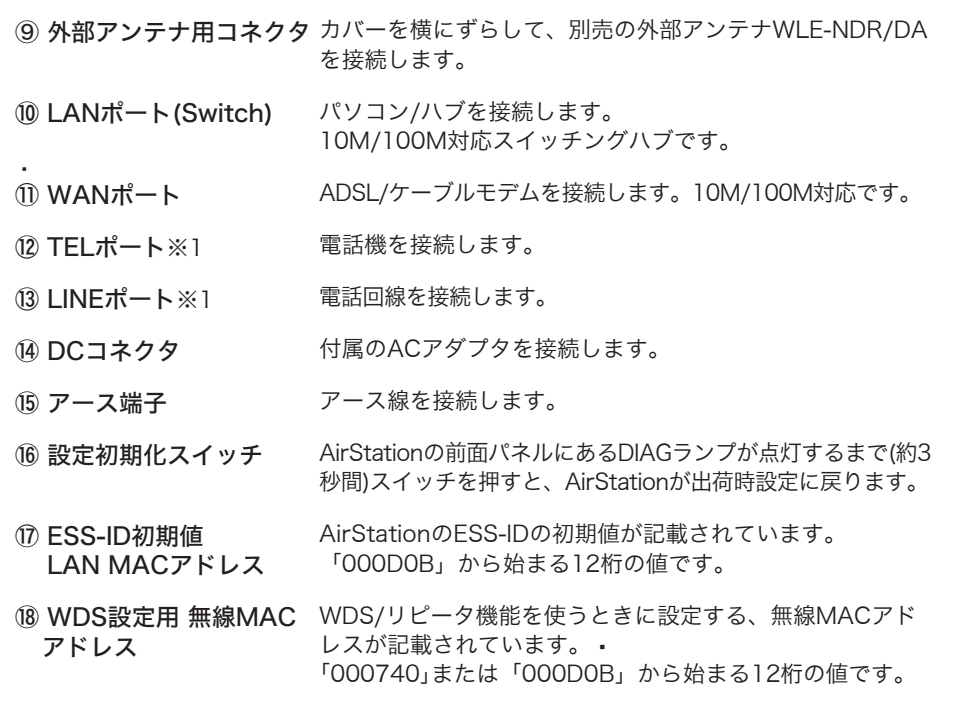

# 困ったときは

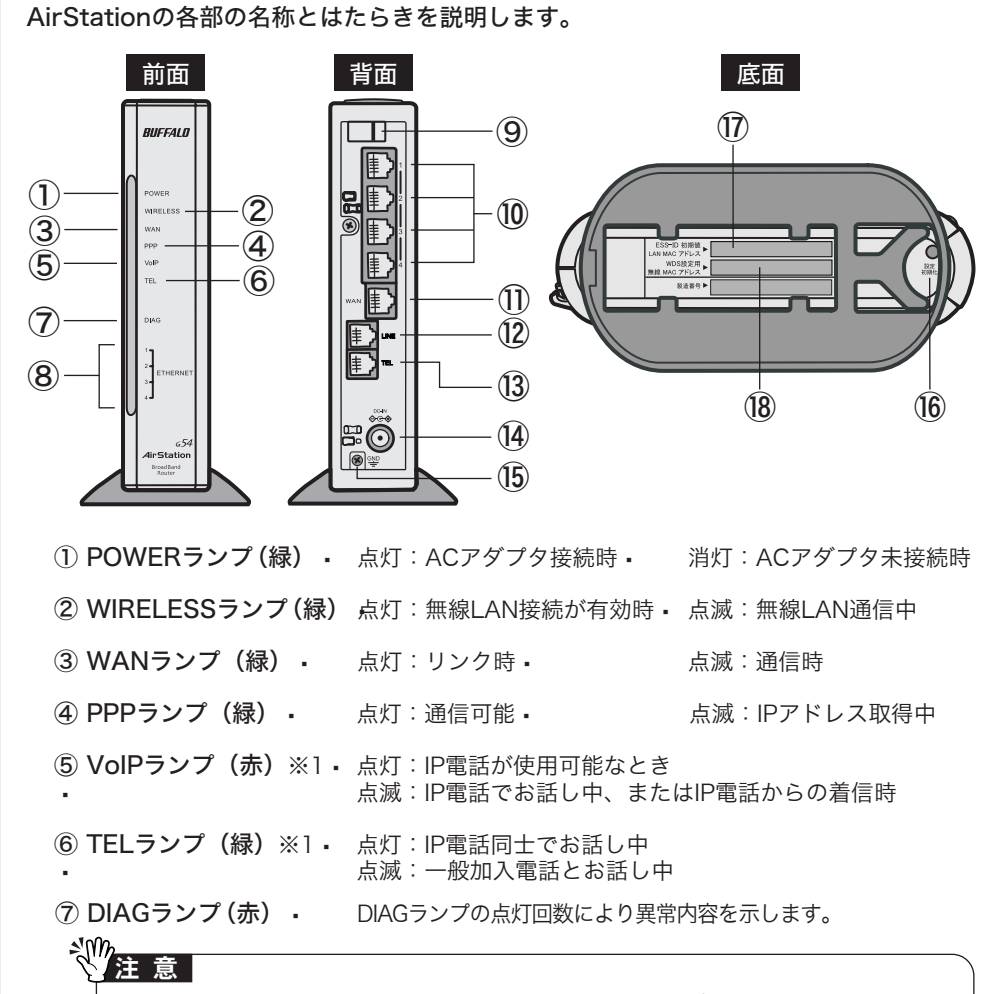

⇒ファイアウォール機能のあるソフトウェアがインストールされている場合は、ソフトウ ェアをアンインストールするかAirStationのIPアドレスを登録してください。 •••※手順は、CD-ROM「AirNavigator CD」内の「困ったときは?」→「AirNavigatorで AirStationが検索できません。クライアントマネージャでAirStationの検索ができませ ん。」を参照してください。

#### ●2台以上のパソコンをネットワークで接続する場合

⇒各パソコンにネットワークの設定が必要です。Windowsのマニュアルやヘルプを参照し て設定してください。また、CD-ROM「AirNavigator CD」内の「マニュアルを見る」 →「ネットワーク構築例」→「TCP/IPの設定例と共有設定例」にも設定例が記載されて いますので、参考にしてください。

#### ●WindowsとMacintoshで、双方向からのファイル共有をしたい

AirNavigator CD内の「困ったときは?」を参照してください。 画面・イラストを使ったわかりやすい解決策が記載してあります。

#### ●AirStationの設定画面が表示できない場合

本製品の製品仕様および製品概要については、CD-ROM「AirNavigator CD」内オンライン ガイドを参照してください。 • すべての出荷時設定値は、オンラインガイドの「機能一覧」に記載されています。

DIAGランプは、AirStationの設定時とファームウェア更新時も点灯します。こ の場合は、絶対にACアダプタをコンセントから抜かないでください。

※データ書き込み時以外にDIAGランプが3回または4回点灯したら、一度、ACアダプタをコ ンセントから抜いて、しばらくしてから再度差し込んでください。再びランプが点灯して いる場合は、弊社修正センター宛てにAirStationをお送りください。

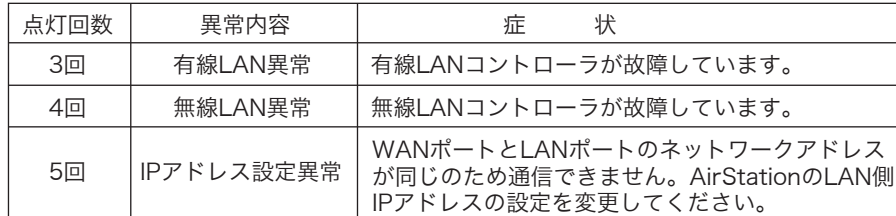

8 ETHERNETランプ(緑) · 点灯: 各LANポートのリンク時 点滅: 各LANポートの通信時

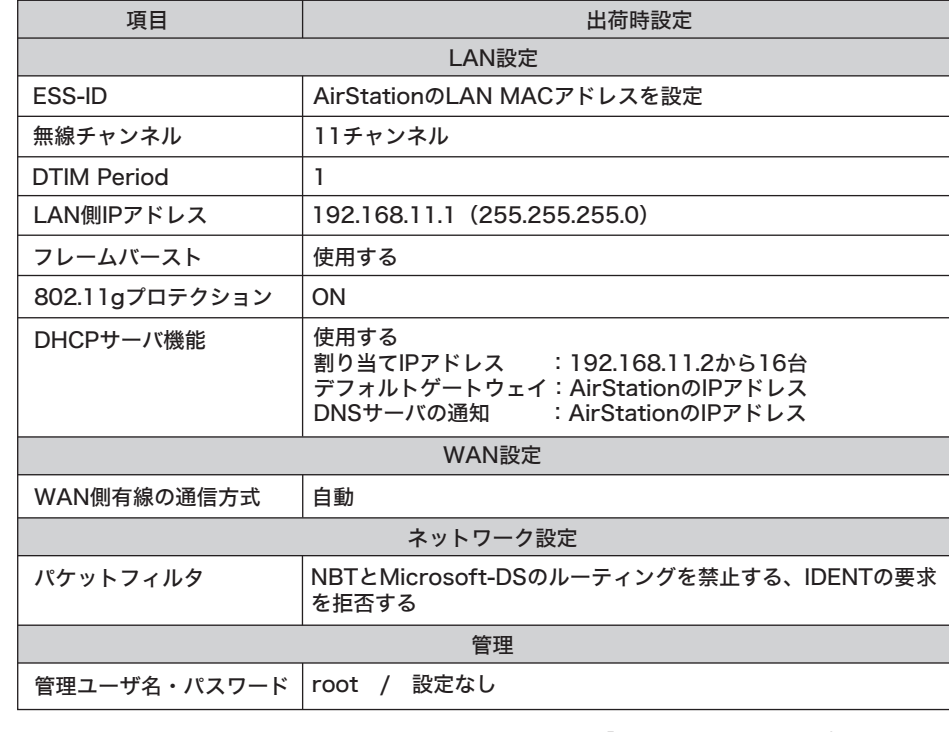

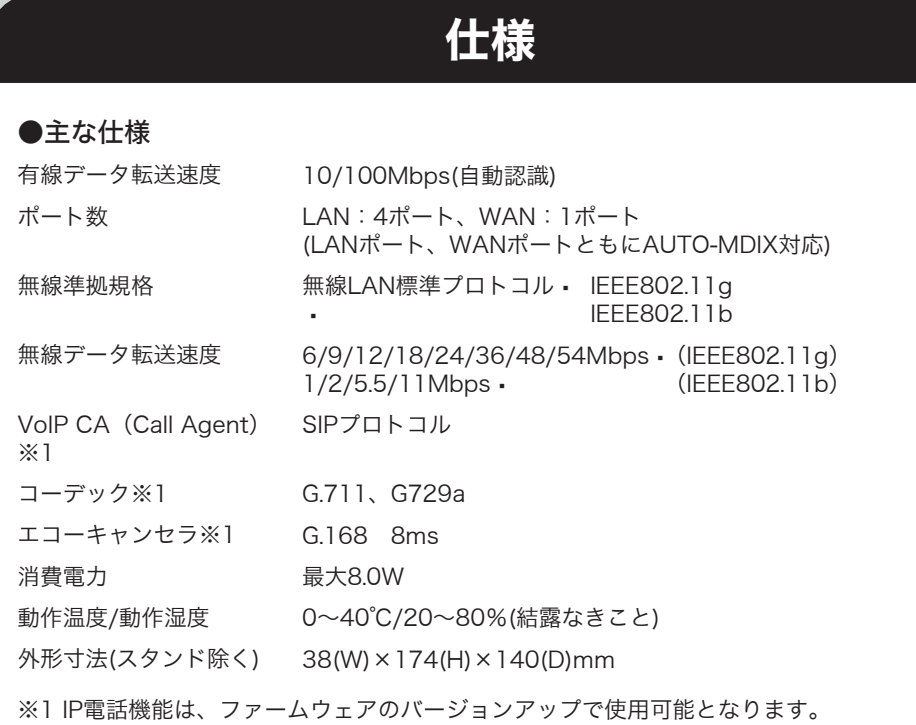

#### ●主な出荷時設定

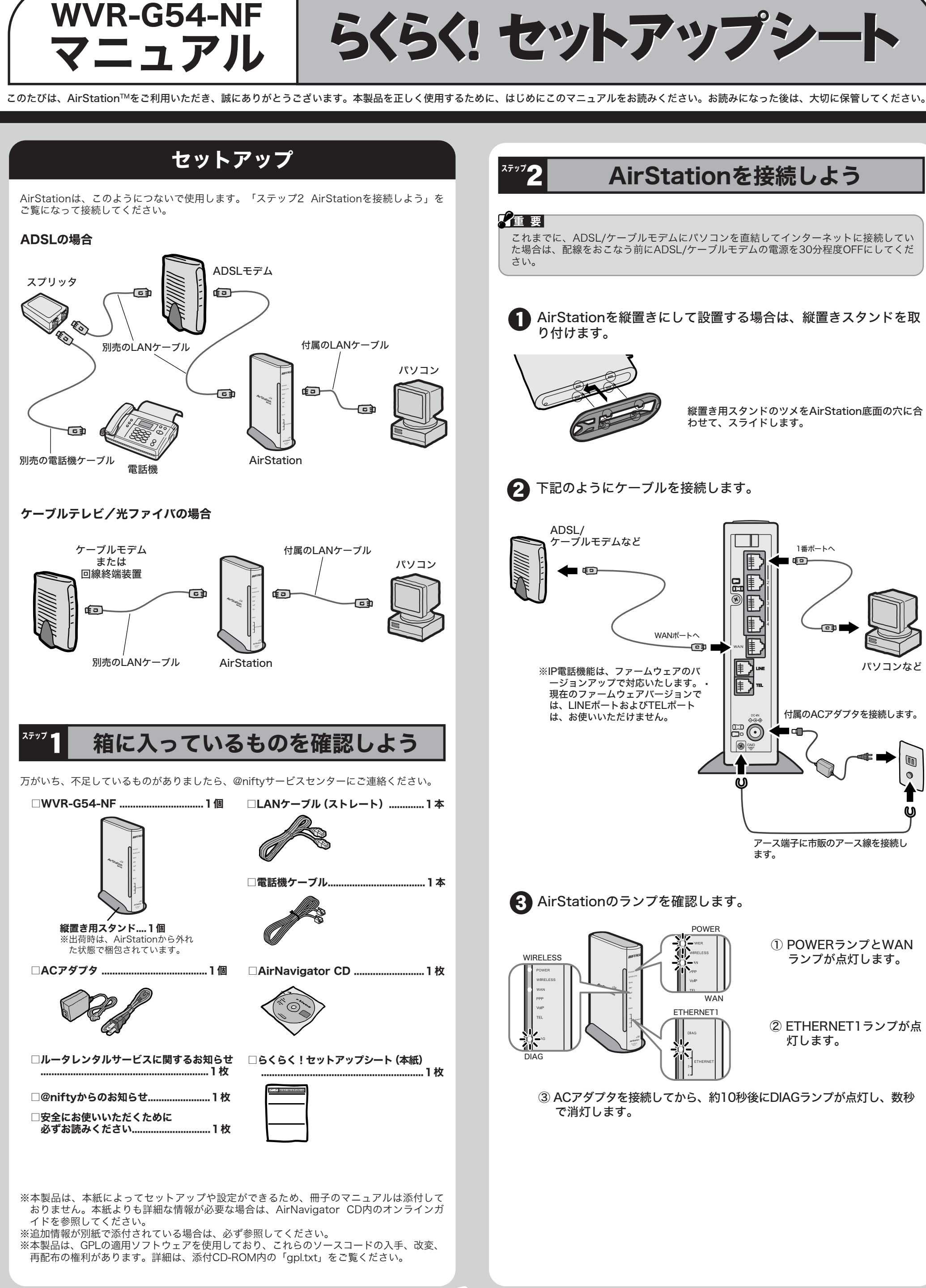

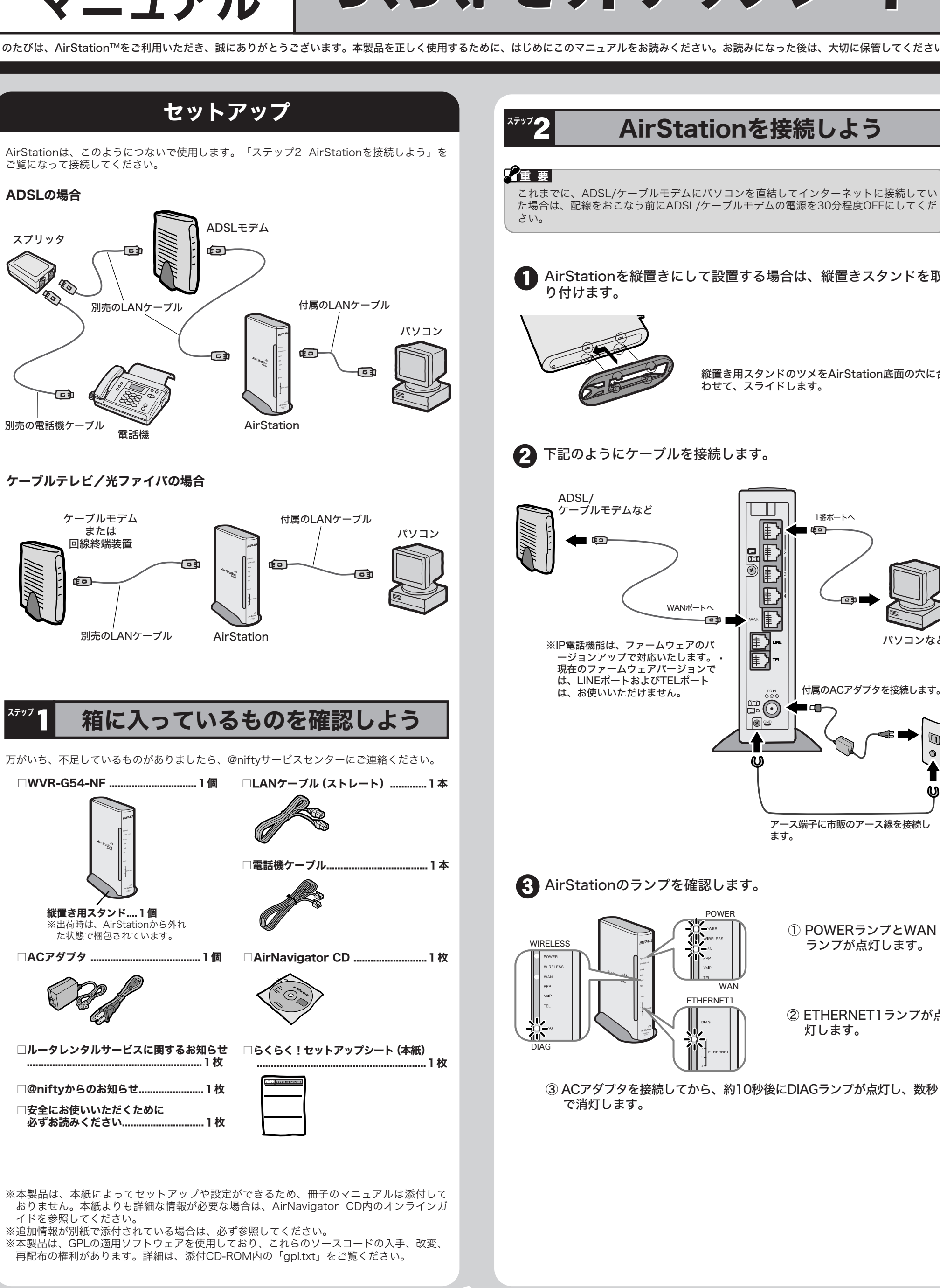

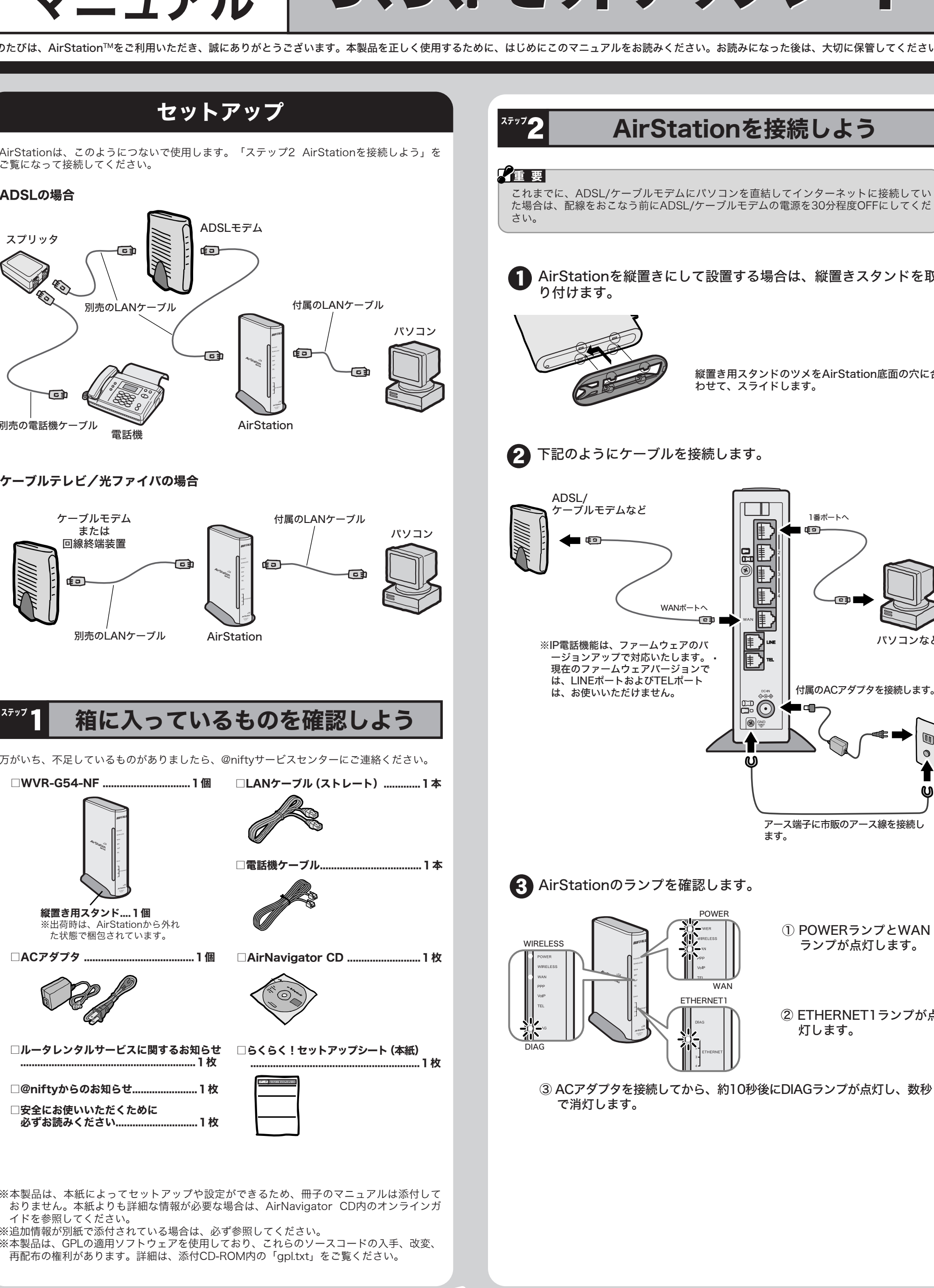

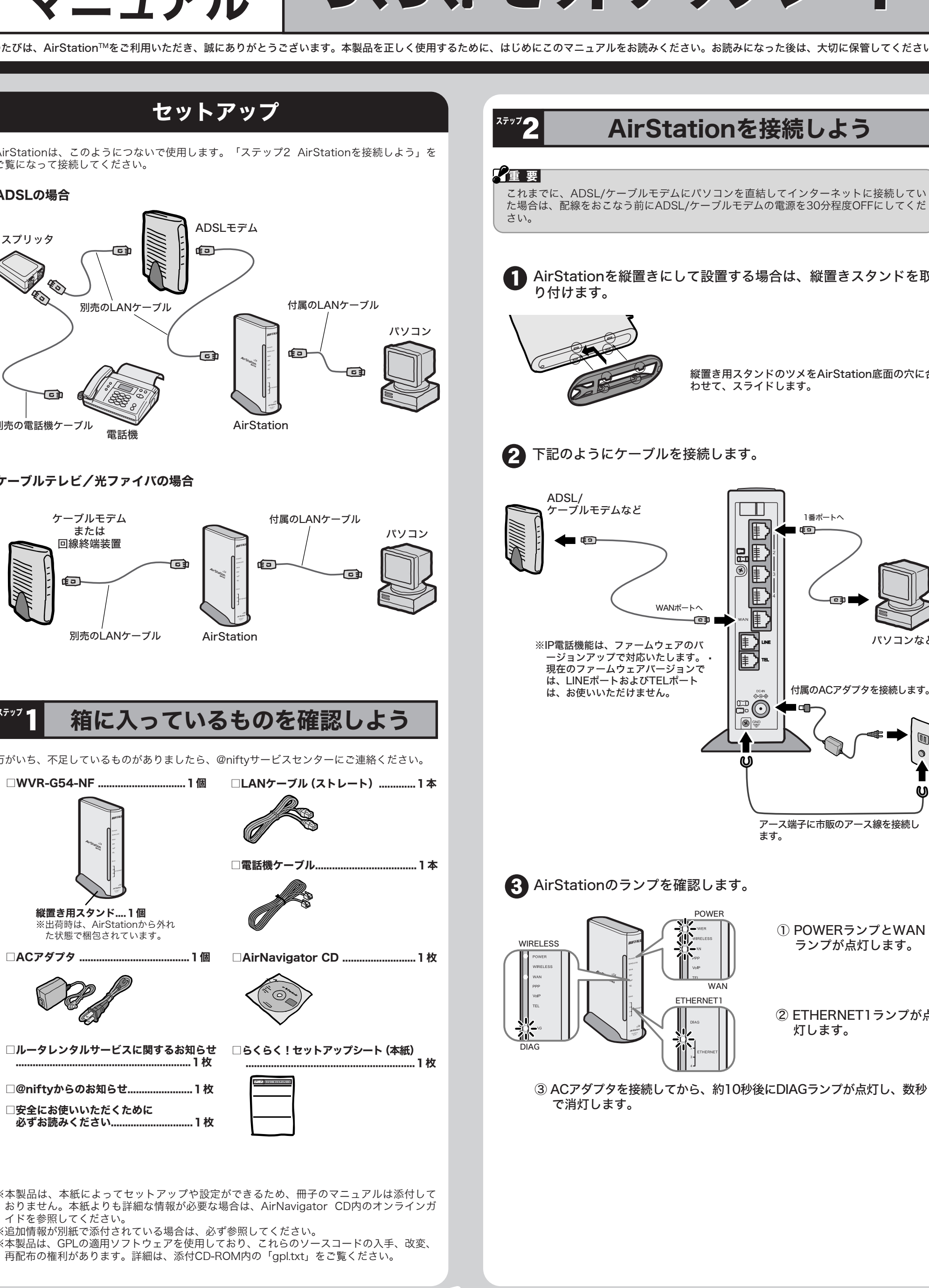

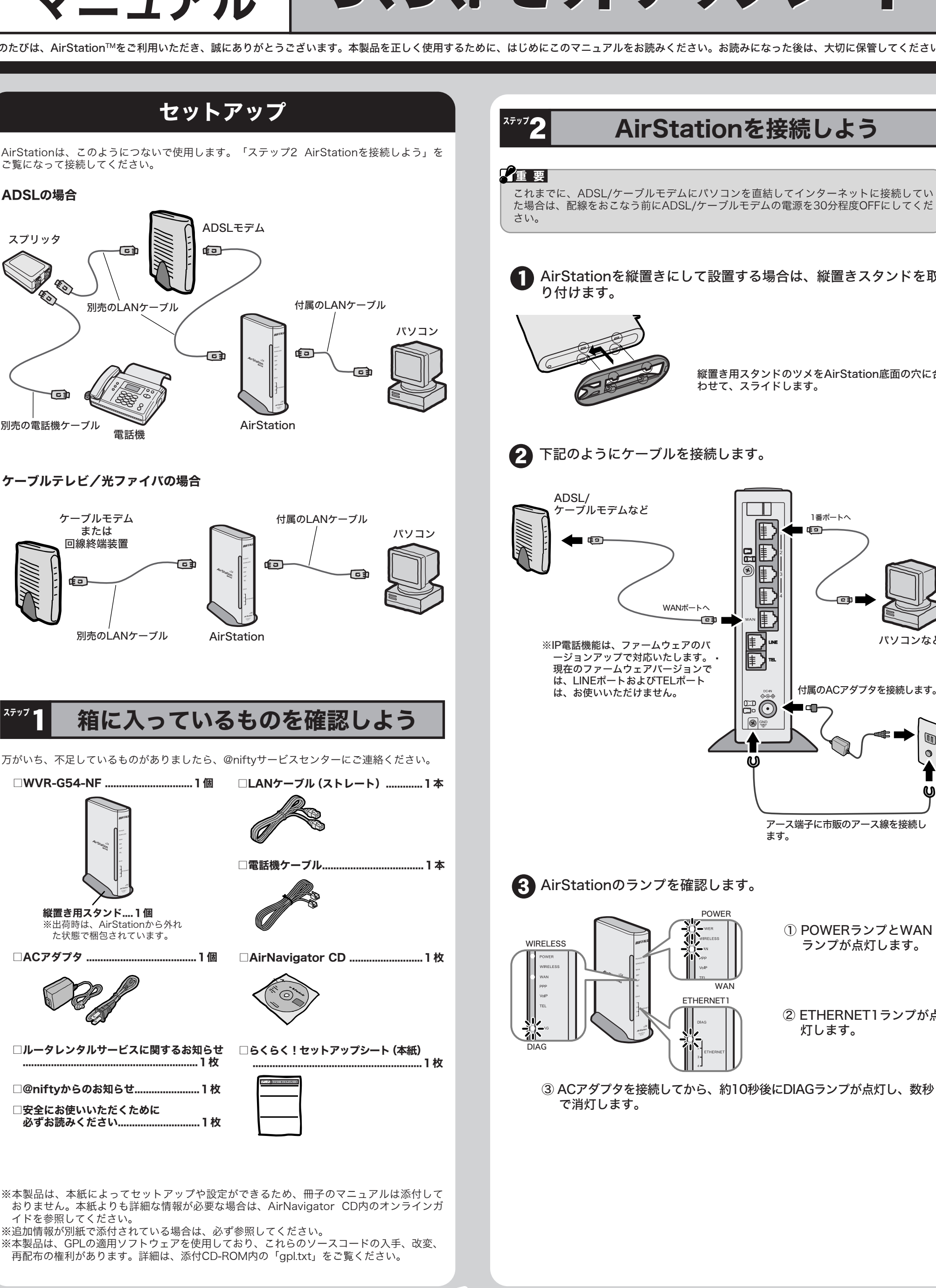

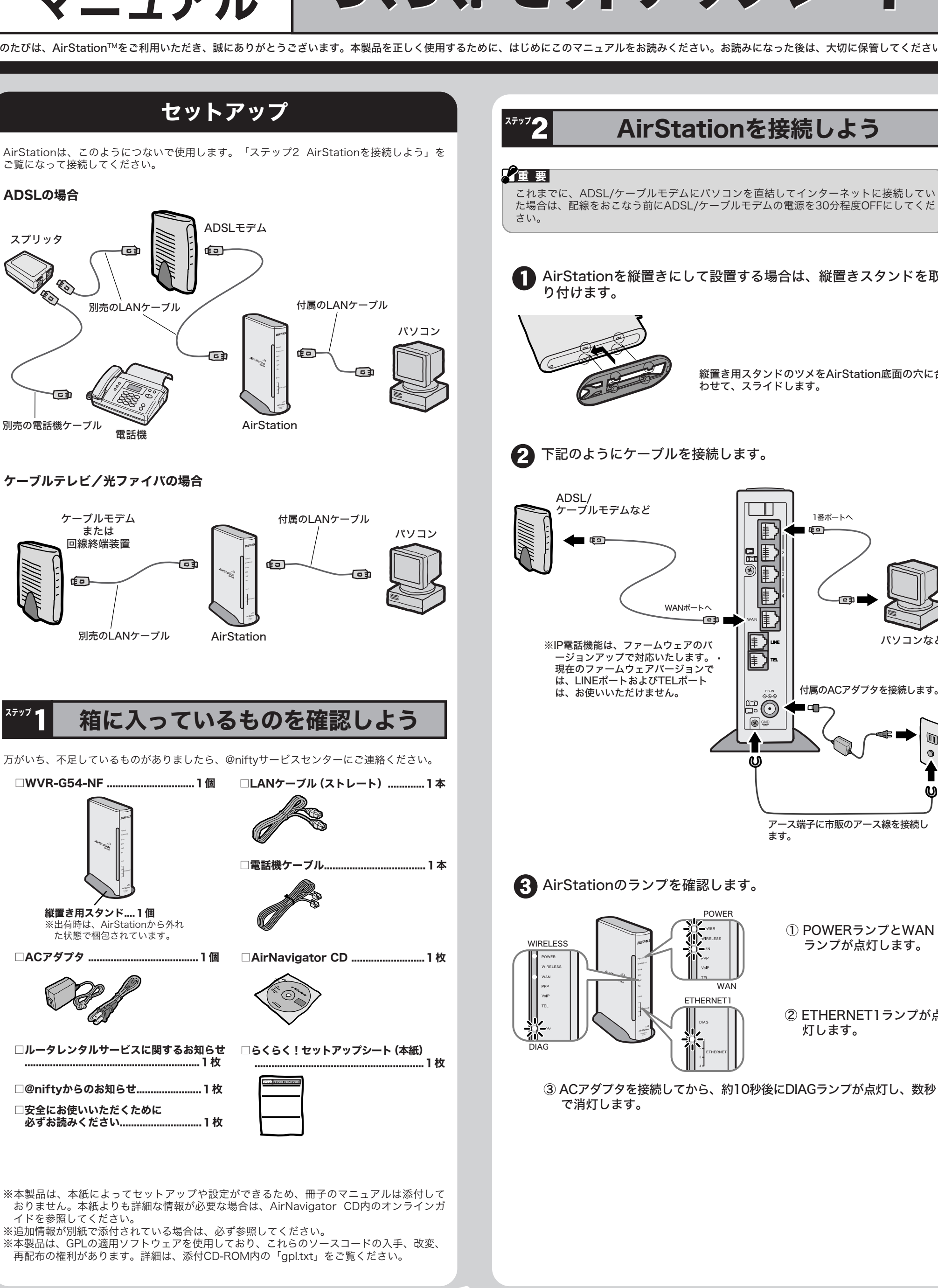

@niftyサービスセンター 0120-818-275(受付時間 毎日9:00~21:00) ※携帯・PHS・海外からは 03-5753-2373(電話料金はお客様ご負担となります)

- ※事前にメモとペンを用意し、次の事項を確認しておいてください。
- ・@nifty ID
- ・コンピュータ名と使用OS
- ・本製品の製品名とシリアルナンバー
- ・現象(具体的なエラーメッセージなど)
- ※受付時間や電話番号などは、変更されることがあります。最新の内容はホームページ· (http://www.nifty.com/)でご確認ください。

## お問い合わせ先

※1 IP電話機能は、ファームウェアのバージョンアップで使用可能となります。

- 添付のCD-ROM(AirNavigator CD)をパソコンにセットします。 しばらくすると、AirNavigatorが起動します。
- 「エアステーション設定」を選択して、[実行]をクリックします。
- お使いのネットワークアダプタを選択して、[次へ]をクリックします。
- ユーザー名とパスワードの入力画面が表示されますので、「ユーザー名」欄に 「root」を入力、「パスワード」欄を空欄にして、[OK]をクリックします。
- 設定画面が表示されますので、「機能設定 <mark>… 機能設定 」 タブをクリックして「接続で</mark> きる無線パソコンを限定する」を選択します。

- 添付のCD-ROM(AirNavigator CD)をパソコンにセットします。 しばらくすると、AirNavigatorが起動します。
- 「エアステーション設定」を選択して、[実行]をクリックします。
- お使いのネットワークアダプタを選択して、[次へ]をクリックします。
- ユーザー名とパスワードの入力画面が表示されますので、「ユーザー名」欄に 「root」を入力、「パスワード」欄を空欄にして、[OK]をクリックします。
- 設定画面が表示されますので、「アドバンスト 7604)」をクリックします。

- 6 左のメニューから「無線LANセキュリティ」をクリックします。
- 7 無線LANセキュリティ画面が表示されますので、「ANY接続」欄の「許可しない」 を選択します。
	- 「設定」をクリックします。
- 「設定を保存しています」と表示されますので、10秒程度待って [Back] をクリッ クします。
- **10** 無線LANセキュリティ画面が表示されたら、設定完了です。

この設定をおこなうと、無線アダプタからAirStationを検索できなくすることができ ます。この設定をしたAirStationへ接続する場合は、ネットワーク名 (ESS-ID) を 入力する必要があります。設定は、以下の手順でおこないます。

- 「限定する」を選択して「設定」をクリックします。
- 「登録するMACアドレス」へ接続を許可する無線アダプタのMACアドレスを入力し ます。 ※MACアドレスは、半角英数字を2桁ずつ「:」で区切って入力してください。 例)00:07:40:AB:CD:EF
- 「登録」をクリックします。
- 登録したMACアドレスが表示されますので確認してください。
- 登録を確認したら、画面の一番下にある [制限する] をクリックします。
- 「無線LANパソコン制限の設定を行いました」と表示されたら、ブラウザを閉じま す。

無線アダプタからAirStationを検索できなくする

#### 接続できる無線アダプタを制限する(MACアドレス制限)

接続できる無線アダプタを制限する場合は、以下の手順でおこないます。

[マニュアルを見る]を選択し、[実行]をクリックします。  $\boldsymbol{\Omega}$ 

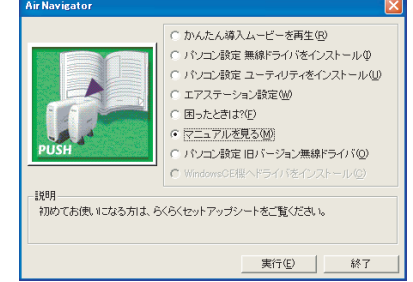

8

**6** CD-ROM「AirNavigator CD」をパソコンにセットします。

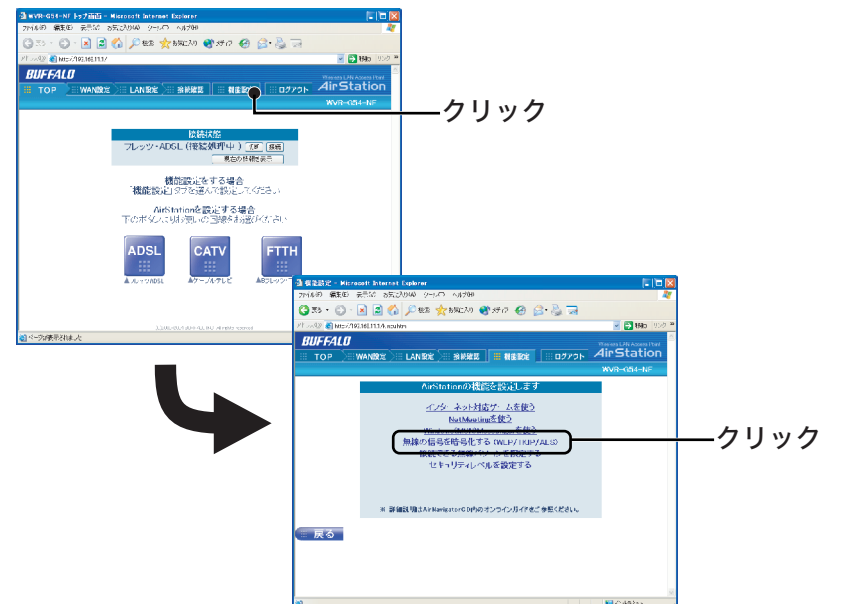

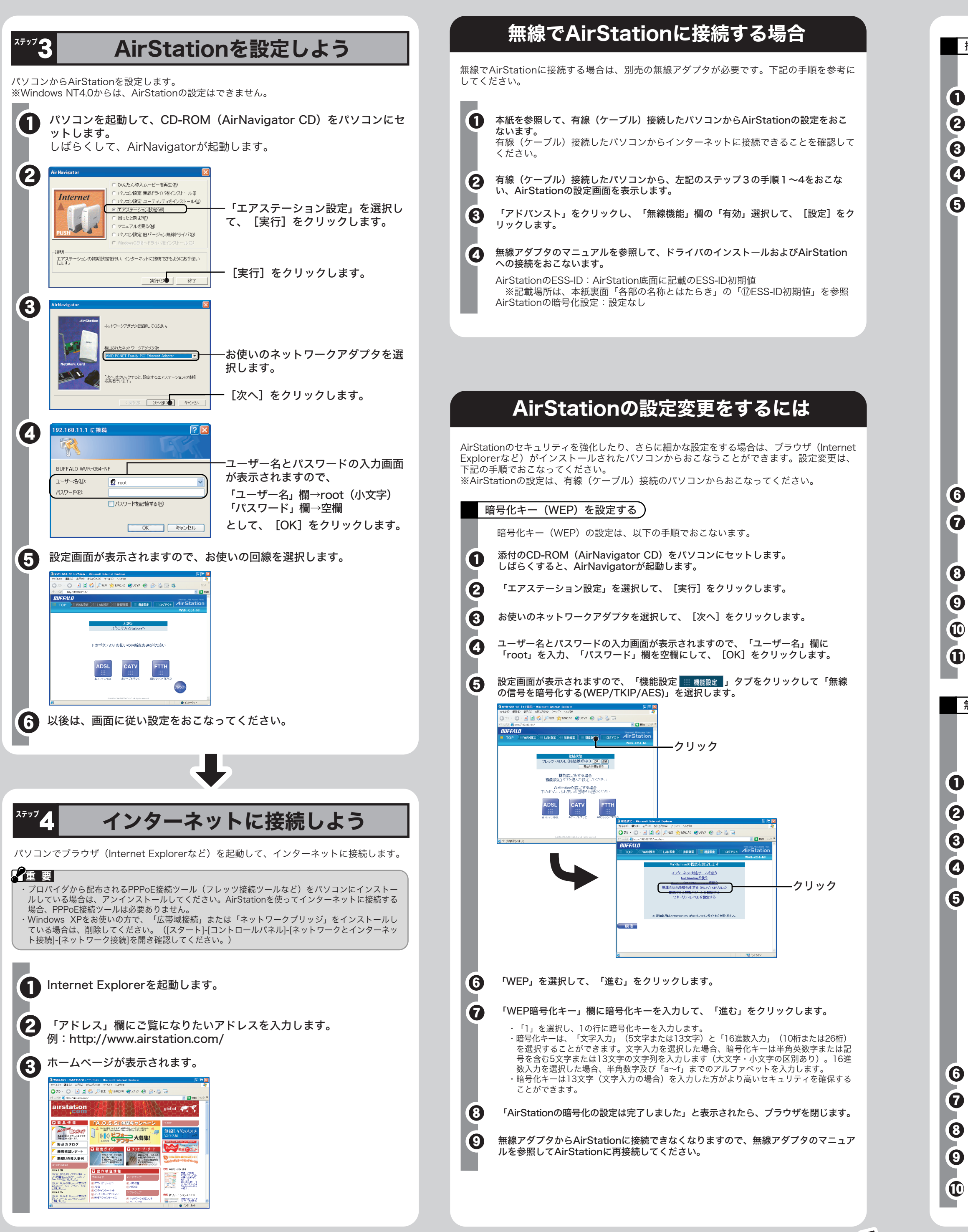

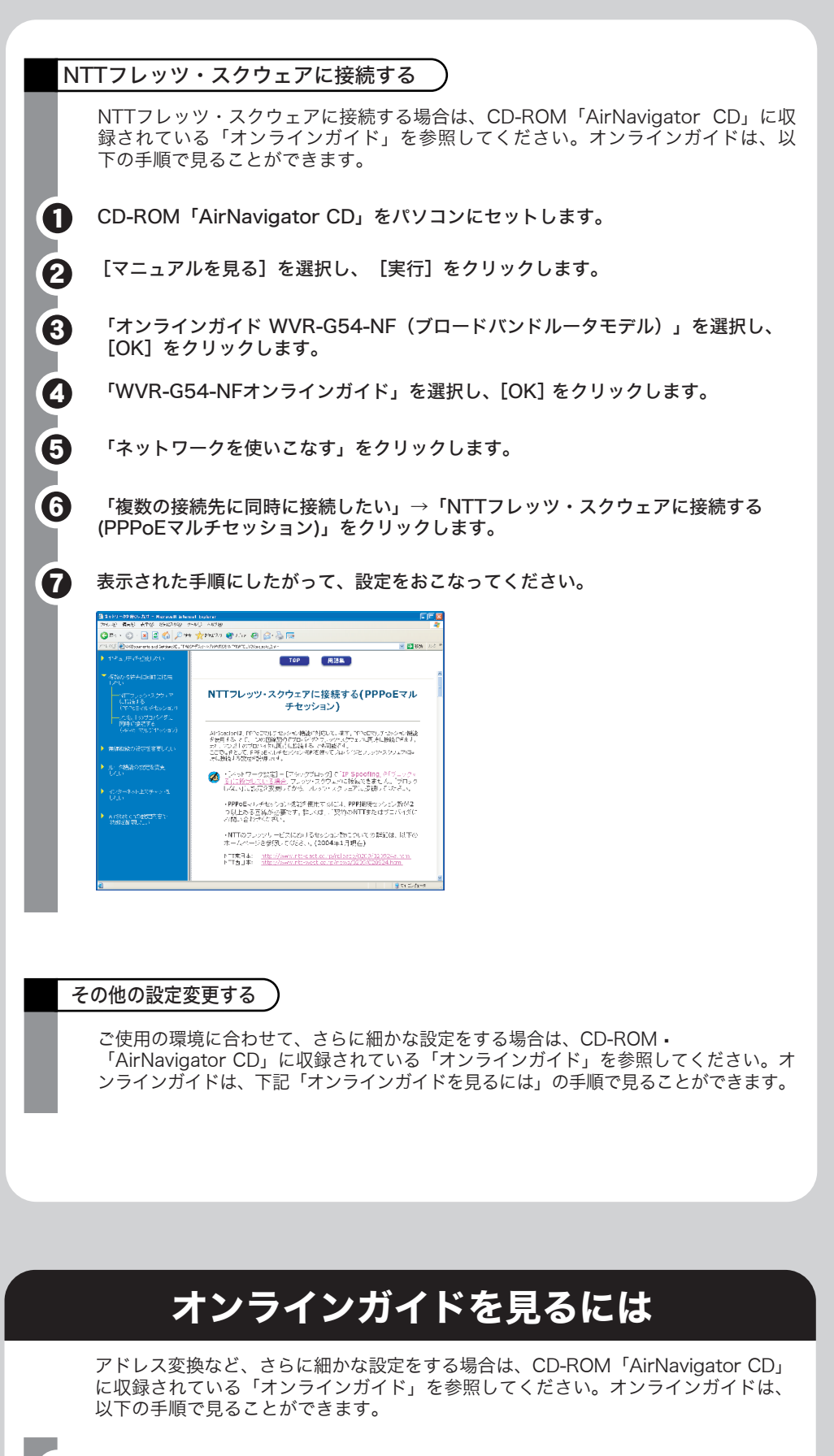

- 「オンラインガイド WVR-G54-NF(ブロードバンドルータモデル)」を選択し、 [OK]をクリックします。
- 「WVR-G54-NF オンラインガイド」を選択し、[OK]をクリックします。 4

5 WVR-G54-NF オンラインガイドが表示されます。

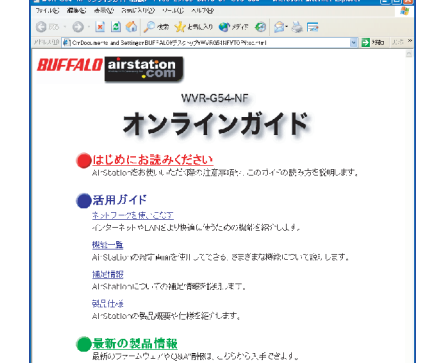

上へつづくる

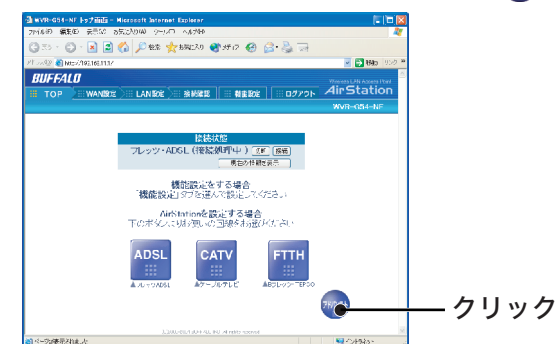